## **Hướng dẫn doanh nghiệp đăng ký tài khoản**

Doanh nghiệp đăng ký tài khoản tại "**Cổng đánh giá dbi.gov.vn**" để sử dụng Phần mềm công cụ đánh giá mức độ chuyển đổi số của doanh nghiệp như sau:

## **Đăng ký tài khoản**

Bước 1: Sau khi truy cập vào hệ thống, trang chủ của phần mềm đánh giá mức độ chuyển đổi số sẽ hiển thị.

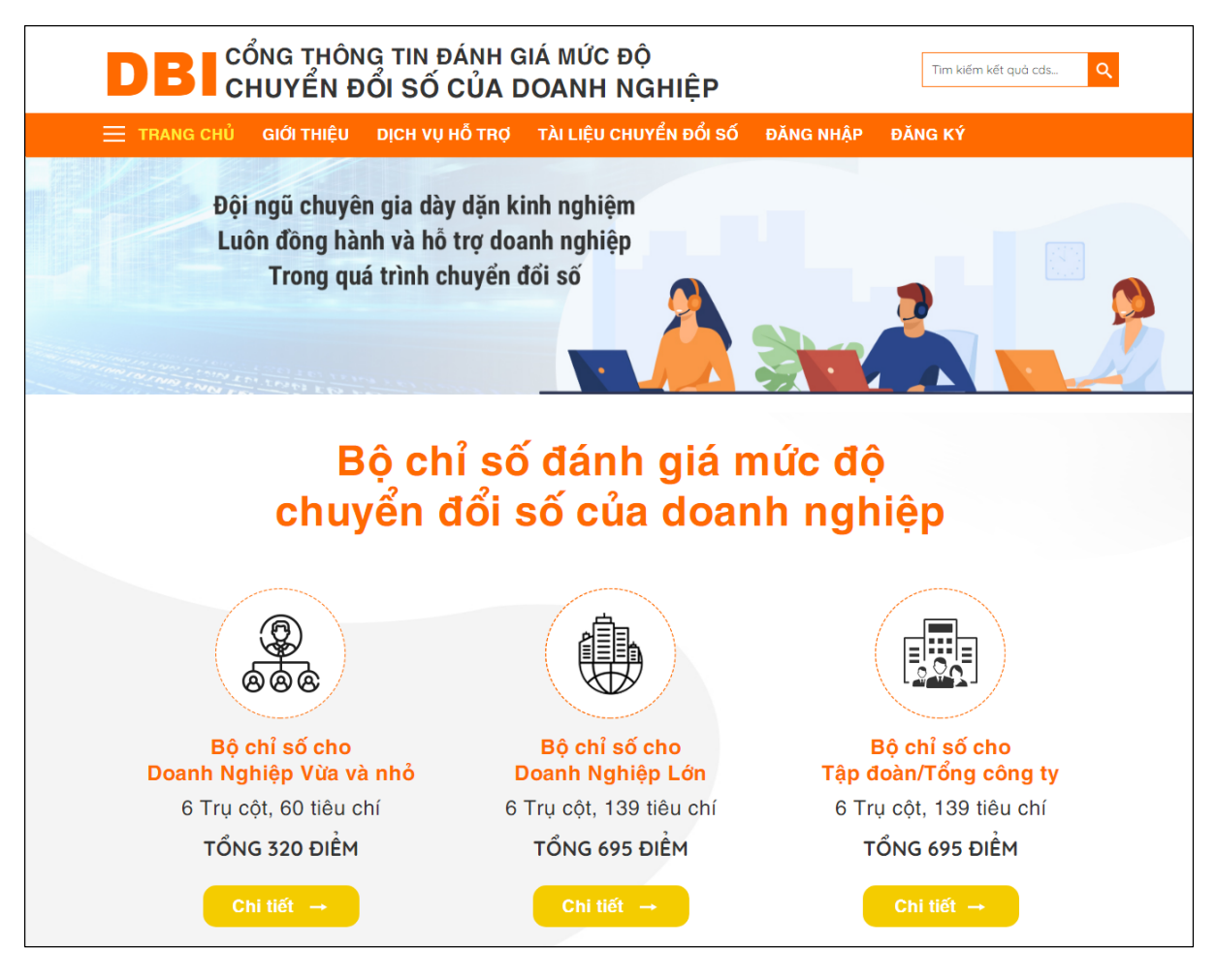

 *Màn hình trang chủ*

Bước 2: Để thực hiện đăng ký tài khoản, doanh nghiệp nhấn chuột vào nút "**Đăng ký**" trên thanh công cụ

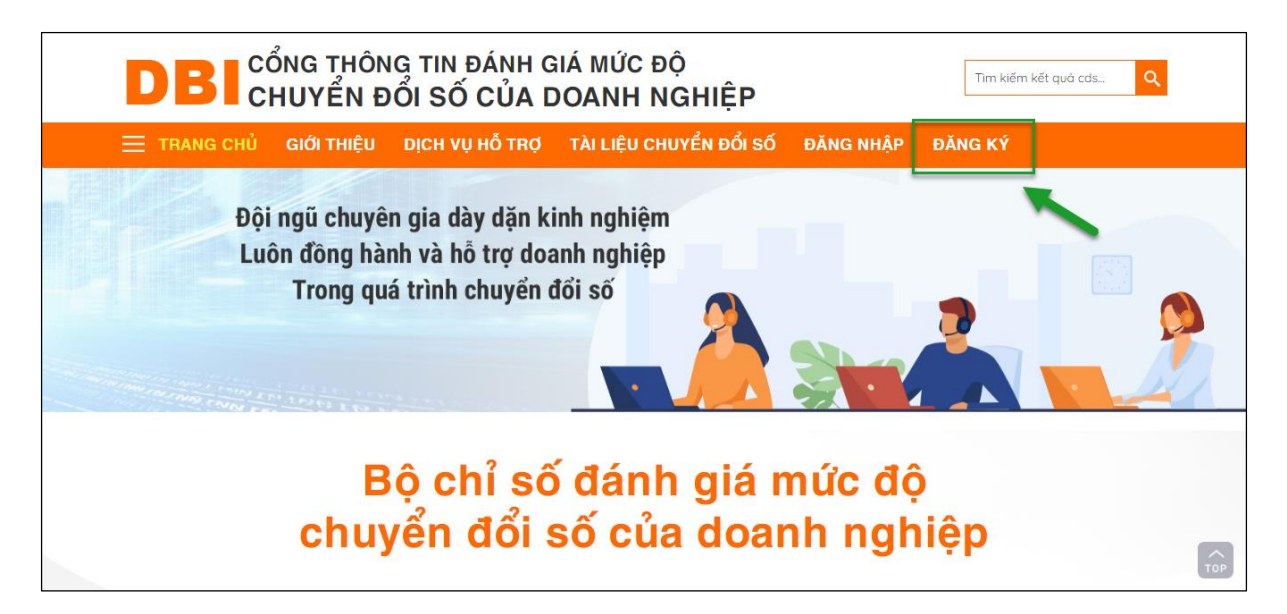

 *Nút đăng ký tài khoản*

Bước 3: Sau đó hệ thống sẽ chuyển tới biểu mẫu đăng ký, doanh nghiệp nhấn chuột vào nút "**Doanh nghiệp**" để bắt đầu tạo tài khoản

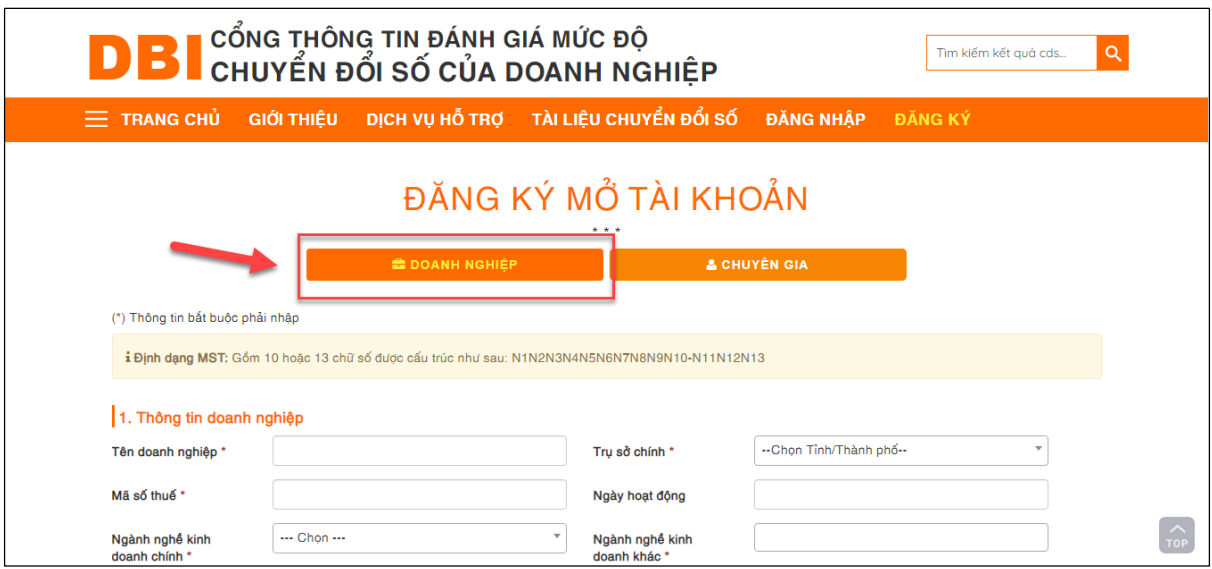

 *Nút đăng ký tài khoản dành cho doanh nghiệp*

Bước 4: Thực hiện điền các thông tin liên quan đến doanh nghiệp vào trong biểu mẫu đăng ký

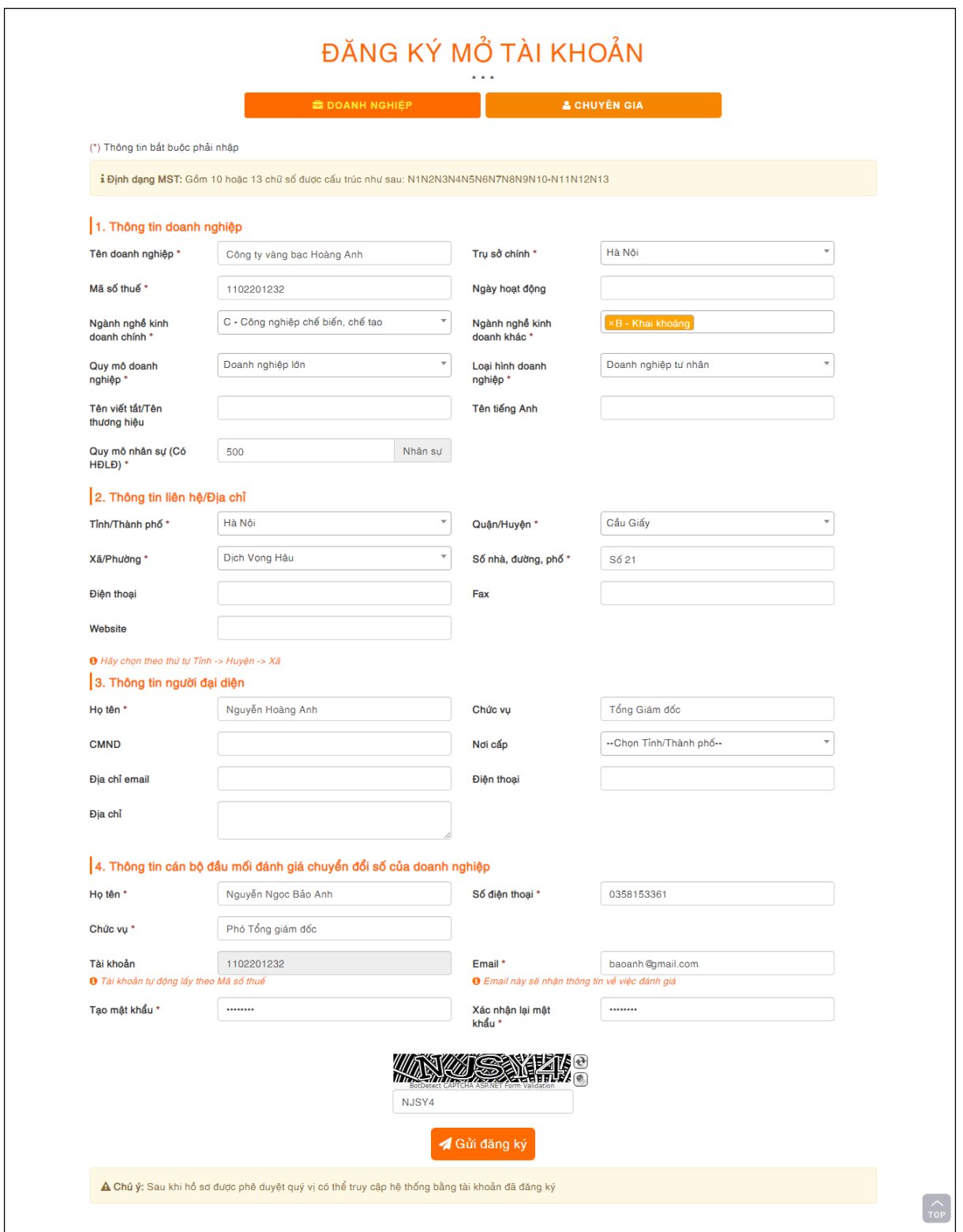

 *Biểu mẫu đăng ký tài khoản doanh nghiệp*

*Lưu ý:*

- *Những trường thông tin có đánh dấu (\*) là những trường bắt buộc phải điền*
- *Trường mã số thuế: được định dạng là 10 chữ số*
- *Trường tài khoản: được tự động lấy theo mã số thuế của doanh nghiệp đăng ký*

- *Captcha: nhập đúng mã captcha để xác nhận* 

Bước 5: Sau khi thực hiện điền đầy đủ thông tin vào biểu mẫu đăng ký tài khoản, doanh nghiệp nhấn chuột vào nút "**Gửi đăng ký**" để phê duyệt tài khoản.

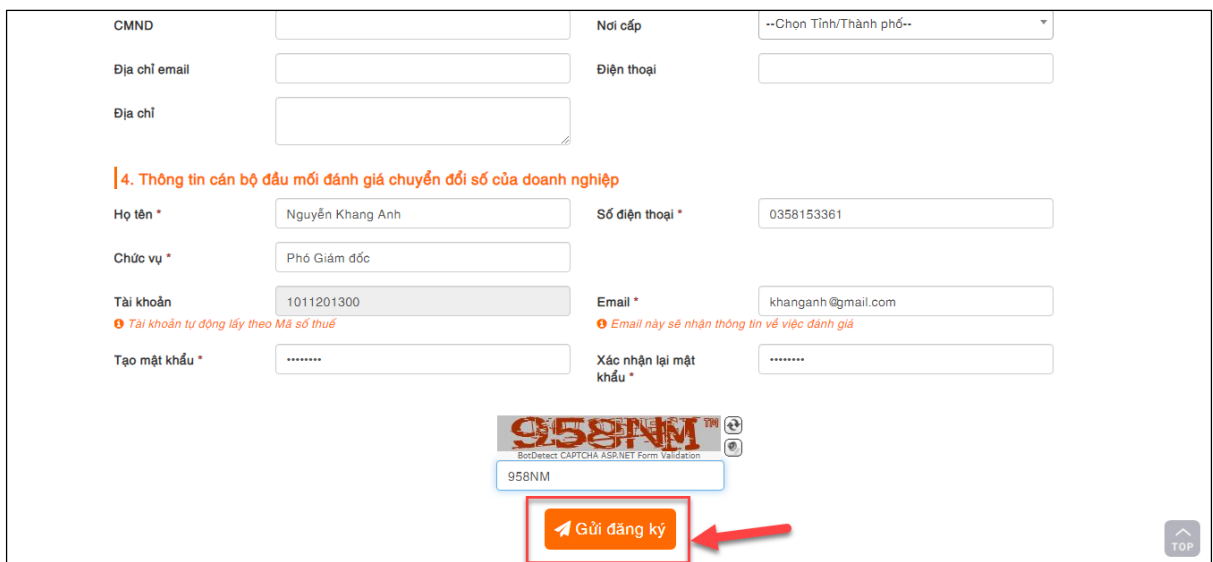

 *Nút gửi đăng ký tài khoản*

Sau khi thực hiện gửi đăng ký, hệ thống sẽ hiển thị màn hình xác nhận đã gửi đăng ký thành công

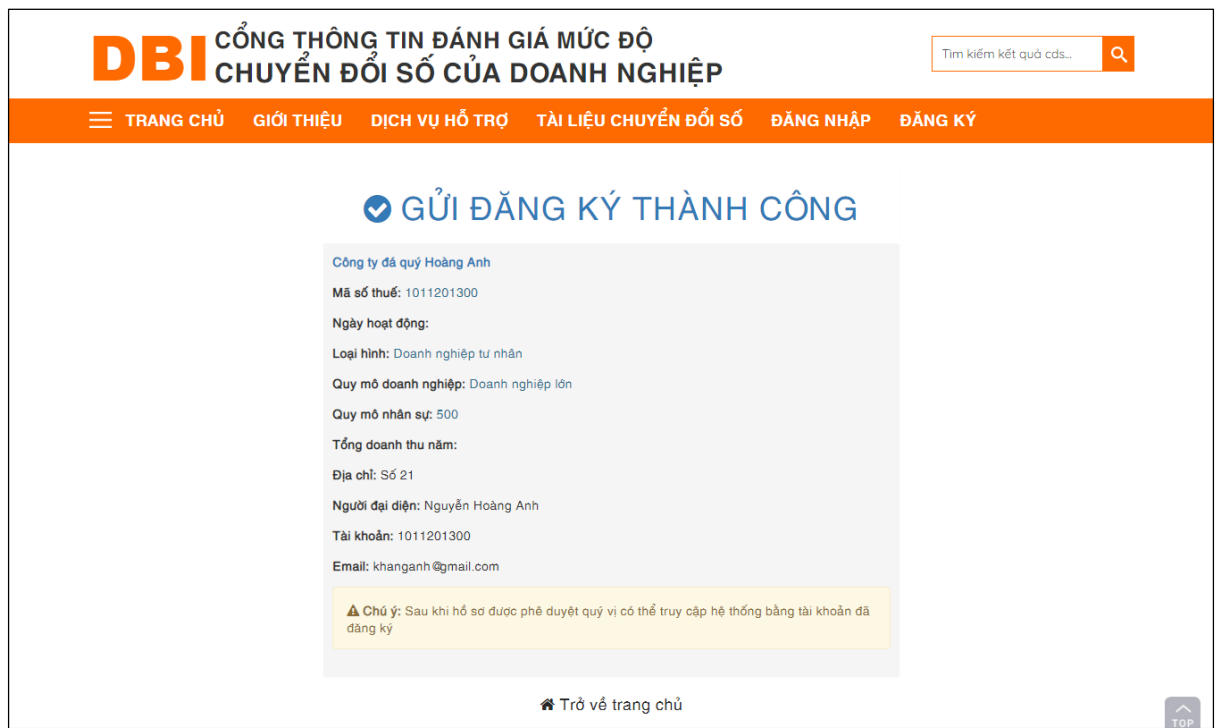

 *Màn hình xác nhận gửi đăng ký thành công*

*Lưu ý:*

- *Sau khi đăng ký, tài khoản của doanh nghiệp sẽ ở trạng thái chờ phê duyệt. Sau khi được quản trị hệ thống phê duyệt, doanh nghiệp sẽ nhận được email thông báo kết quả phê duyệt và doanh nghiệp có thể sử dụng tài khoản vừa đăng ký để sử dụng hệ thống.*

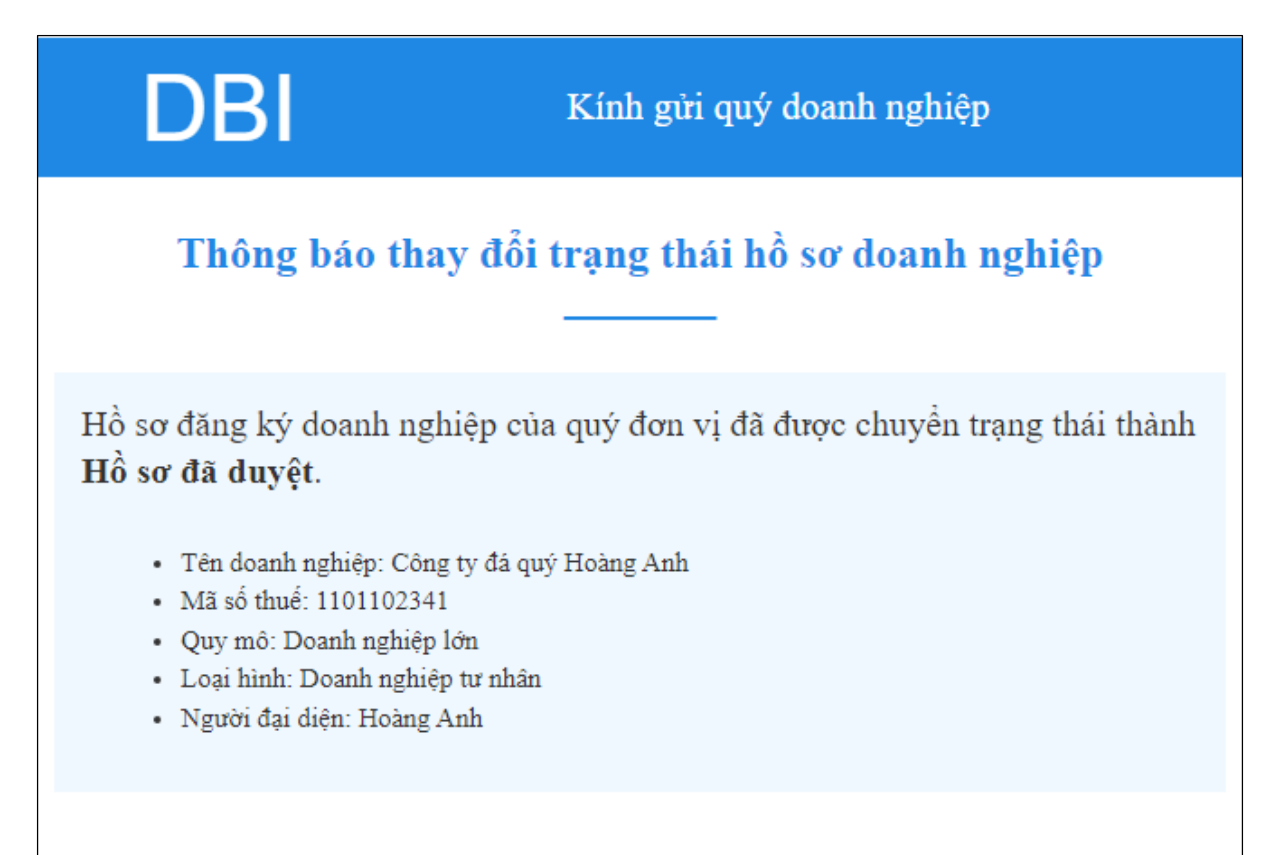

 *Email thông báo phê duyệt hồ sơ*